# NOVELLO IMAGING Healthcare Reimagined.

 $\overline{np}$ 

# REFERRAL GUIDE

## <span id="page-1-0"></span>**Table of Contents**

- [Referring](#page-2-0) Patients to Novello Imaging
	- Call Novello [Imaging](#page-2-0)
	- Fax an order to Novello [Imaging](#page-2-1) Center
	- [Request](#page-2-2) through our Online Portal
- [Patient](#page-4-0) Order
- How to view images and [reports](#page-5-0)
	- If you already have a portal [account](#page-5-1)
	- If you do not have a portal [account](#page-5-2)

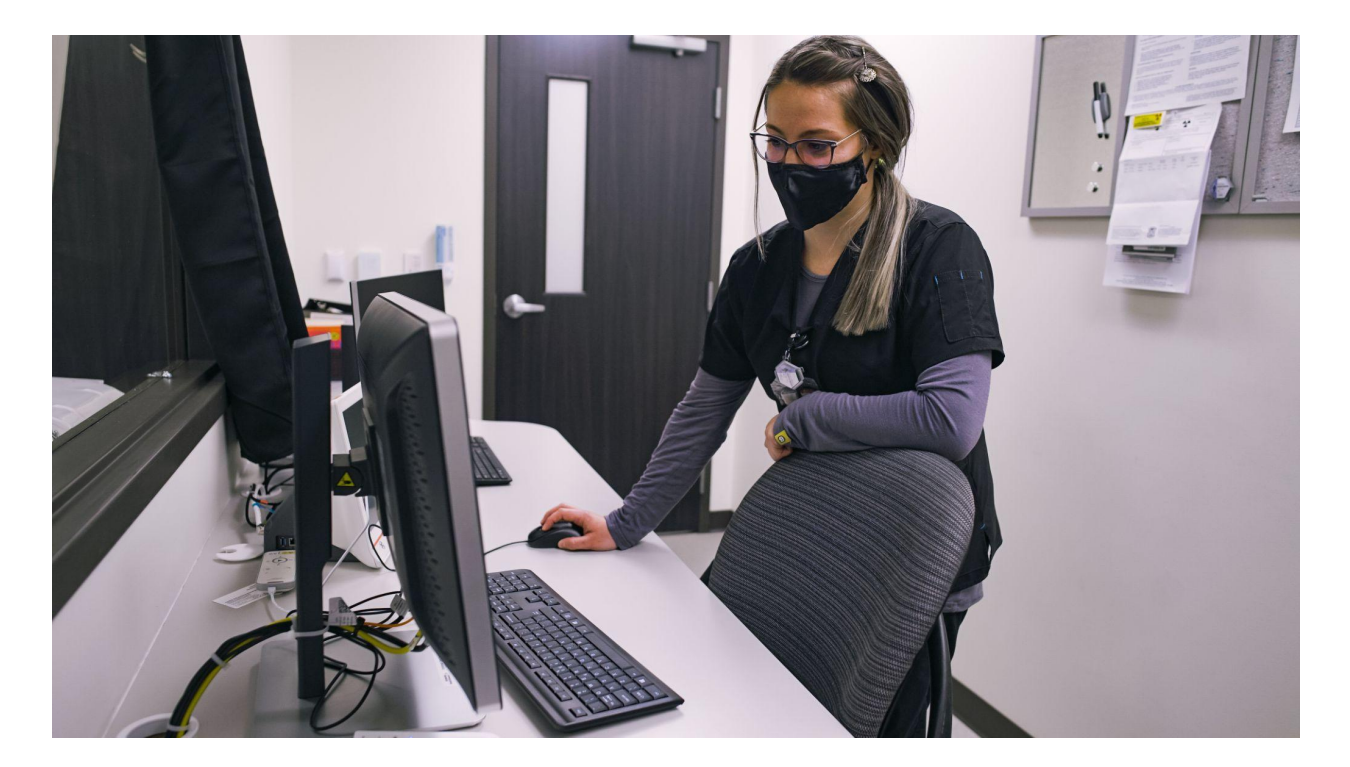

[Back](#page-1-0) to top

### **Referring Patients to Novello Imaging**

#### <span id="page-2-0"></span>**Call Novello Imaging**

❏ Call us directly at 231-714-4306.

#### <span id="page-2-1"></span>**Fax an order to Novello Imaging Center**

- ❏ Providers can refer a patient by faxing an order to Novello Imaging at 231-714-0077. Once a fax is received, a team member will reach out to the patient directly to schedule the exam.
- ❏ Order must include the following information (this is standard on most EMR template- order forms)
	- ❏ Patient name
	- ❏ Clinic / Practice Name
	- ❏ Clinic / Practice phone number
	- ❏ Fax number
	- ❏ CPT or order description
	- ❏ Diagnosis
	- ❏ Patient phone number
	- ❏ Referring Physician
	- ❏ Patient insurance information
- ❏ Alternatively, you can download the 'Imaging Order Form' from [this](https://www.novelloimaging.org/order-form) link on our website.

#### <span id="page-2-2"></span>**Request Through Our Online Portal**

- ❏ Navigate to [Ramsoft](https://mrisouthfield.ramsoftpacs.com/powerreader/login.aspx?undefined) Imaging Portal and enter your login credentials
- ❏ A referring physician or clinic needs to be invited to the portal. Once they are invited, they will receive an email like this

powerserver@ramsoftpacs.com <powerserver@ramsoftpacs.com>

to me  $\sqrt{*}$ 

Welcome to RamSoft PowerServer,

Your PowerReader username, DMISKE2 was created for you on Tuesday, August 17, 2021 3:16:04 PM from 10.10.1.137.

PowerServer can be accessed by clicking on the following link: https://mrisouthfield.ramsoftpacs.com/powerreader/Login.aspx

If you do not know your password or wish to change your password, click on the following link: https://mrisouthfield.ramsoftpacs.com/powerreader/Login.aspx?Menu=3&ResetUID=1.2.124.113540.1.4.2323075628.27284.1629227764.2347

This account notification will allow you to change your password until Tuesday, August 24, 2021 3:16:04 PM.

RamSoft PowerServer

#### [Back](#page-2-0) to top

❏ Then the referring physician will be prompted to agree to the consent:

<span id="page-3-0"></span>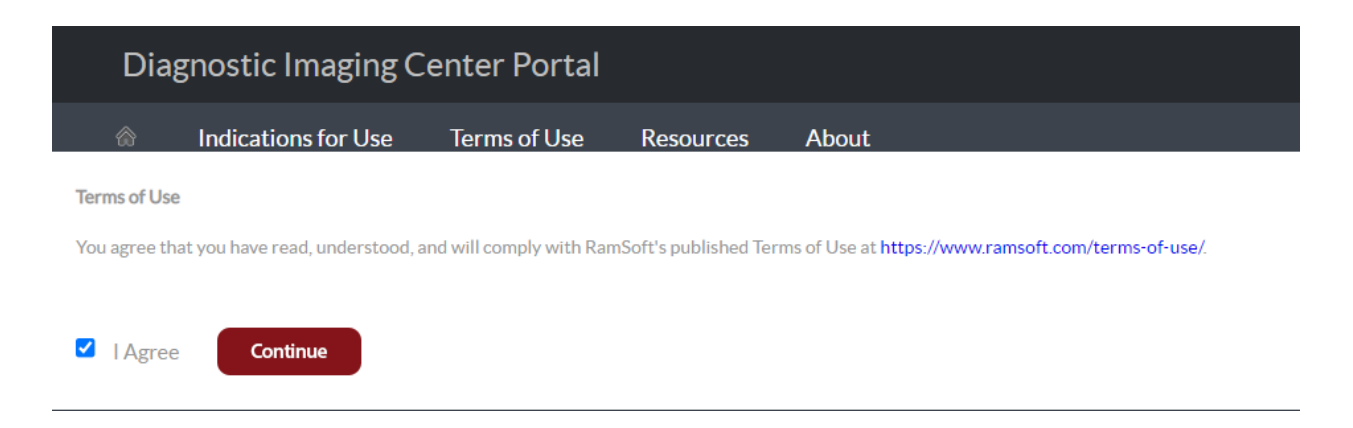

Once a Referring Physician has been invited to Ramsoft and has gone through the aforementioned process, they can sign the Physician Portal with Ramsoft, which is called RapidResults

- Check results
- Send messages directly to our staff or Radiologists
- Request appointments for patients
- Send us images
- Send us CCDAs and other valuable patient information
- Request help from Ramsoft Technical Support directly

To sign into Rapid Results:

- 1. Go to the Novello Imaging Center website then click 'Physician Portal' or [http://imagingmi.com/](https://mailstat.us/tr/t/nzovaxnksghs1m5/2/http://imagingmi.com/)
- 2. Sign in using your provided credentials
- 3. Click on Rapid Results

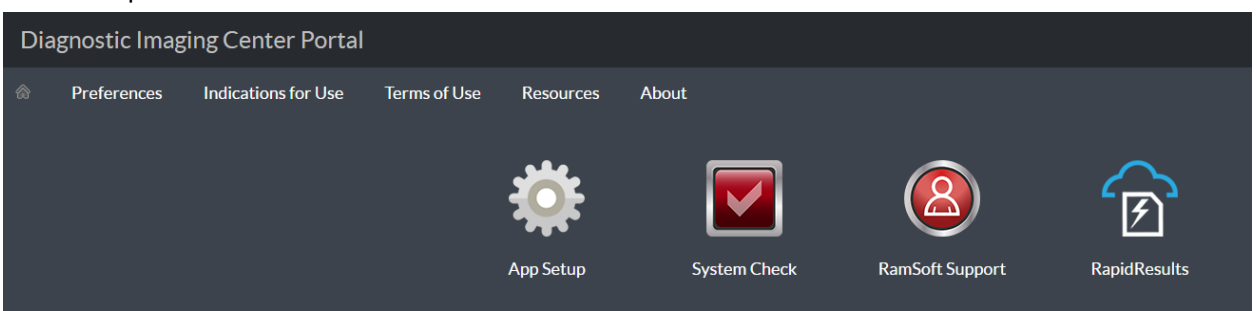

#### [Back](#page-3-0) to top

<span id="page-4-1"></span>To request an appointment, please click request an appointment, then fill out the required fields:

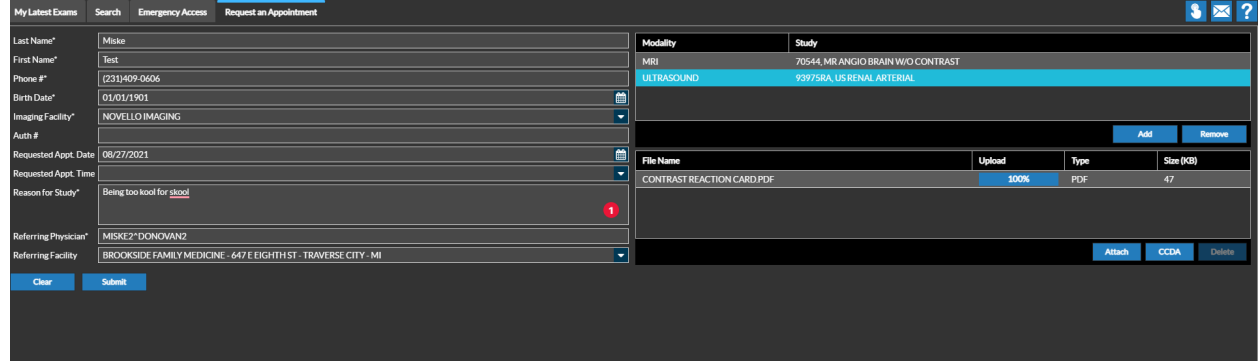

Please click the envelope/message icon in the upper right corner to send a message, then fill out the required fields.

To view your studies, please select the 'my latest studies' or 'search' tabs and add qualifying information.

#### <span id="page-4-0"></span>**Patient Order**

❏ You can give a patient a printed copy of an order and encourage them to call for an appointment or walk-in for a scan (appointments are preferred)

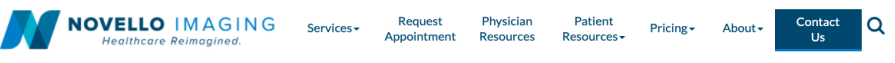

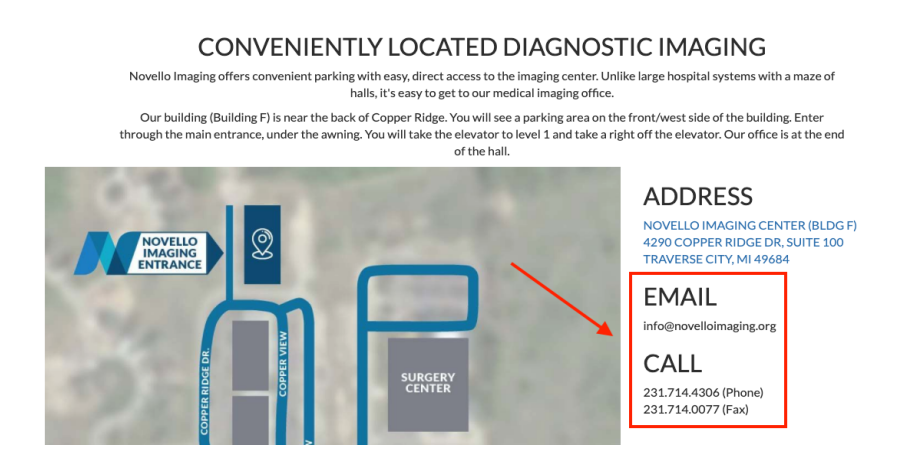

#### <span id="page-5-0"></span>**How to View Images and Reports**

#### <span id="page-5-1"></span>*If you already have a portal account*

❏ Navigate to [Ramsoft](https://mrisouthfield.ramsoftpacs.com/powerreader/login.aspx?undefined) Imaging Portal and enter your login credentials

#### <span id="page-5-2"></span>*If you do not have a portal account*

- ❏ Request a login for an INDIVIDUAL PHYSICIAN or a CLINIC / PRACTICE by calling 231-714-4306 page on the Novello Imaging Center Website or by emailing [info@novelloimaging.org](mailto:info@novelloimaging.org) to get started.
- ❏ Please note that Novello Imaging Center automatically faxes the images and reports to the practice once they have been read by the Radiologist. Reports are faxed to the number that was listed by the physician on the order form. If you want images and reports faxed to another number or location, you should also list that number on the order form, as well.

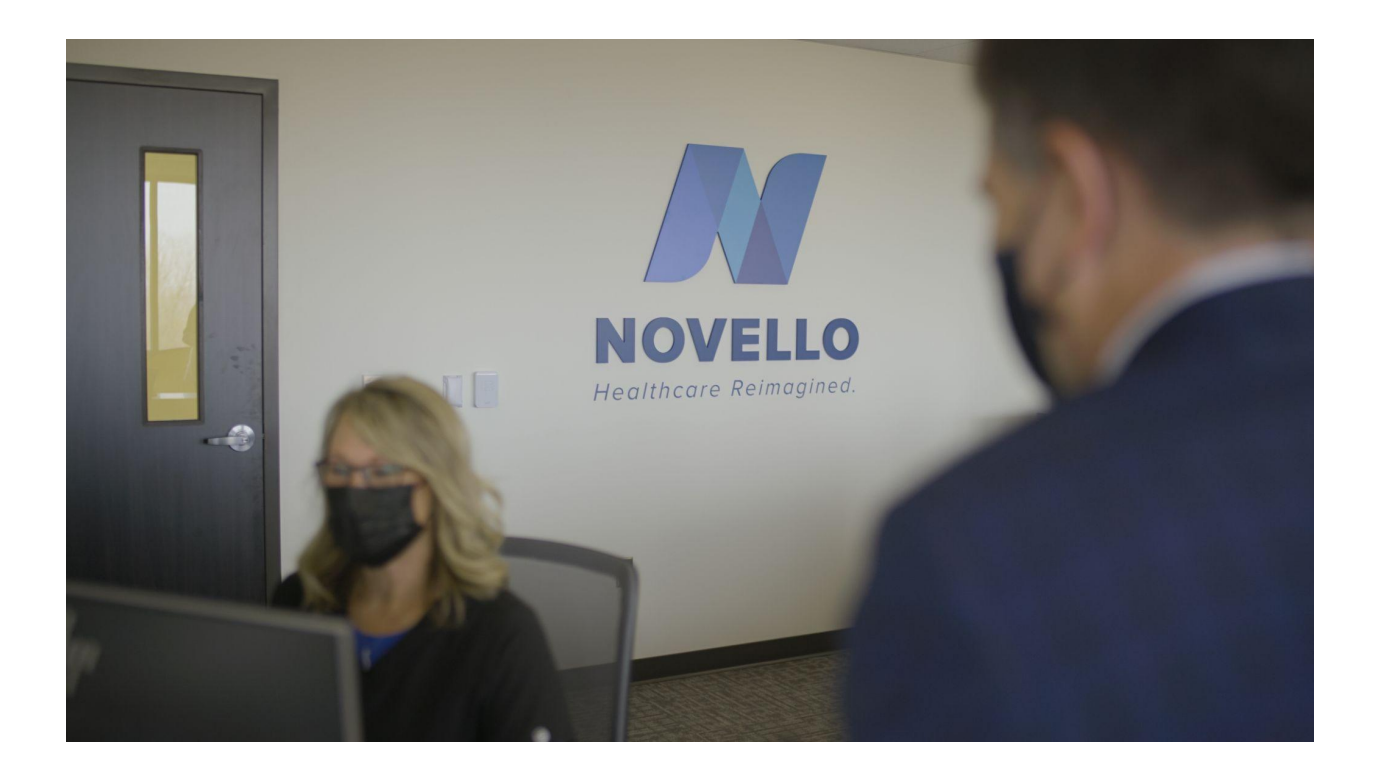

# **THE NOVELLO DIFFERENCE**

![](_page_6_Picture_1.jpeg)

**Transparent Pricing** 

![](_page_6_Picture_3.jpeg)

**Cost-Effective** 

![](_page_6_Picture_5.jpeg)

**Decades of Experience** 

![](_page_6_Picture_7.jpeg)

![](_page_6_Picture_9.jpeg)

**Convenient Scheduling** 

![](_page_6_Picture_11.jpeg)

**Easy Access at a Convenient Location** 

![](_page_6_Picture_13.jpeg)

State-of-the-Art **Digital Equipment** 

![](_page_6_Picture_15.jpeg)

**Prioritizes Patients** 

![](_page_6_Picture_17.jpeg)

**Safe Outpatient Environment** 

**Board Certified** 

**Technologists** 

![](_page_6_Picture_19.jpeg)

Compassionate, **Quality Care** 

![](_page_6_Picture_96.jpeg)

**Prompt, Timely Service** 

![](_page_6_Picture_97.jpeg)

Comfortable, **Friendly Atmosphere** 

# **CONTACT US**

![](_page_6_Picture_26.jpeg)

#4290 Copper Ridge Dr., Suite 100, **Traverse City, MI 49684** 

231.714.4306 (Phone) 231.714.0077 (Fax)

 $\blacktriangleright$  info@Novelloimaging.org

(a) www.Novelloimaging.org